# **User Guide (Cloud)**

## Step 1: Add Options

Add options of custom field in admin panel (**Settings App MLCS Cloud**):

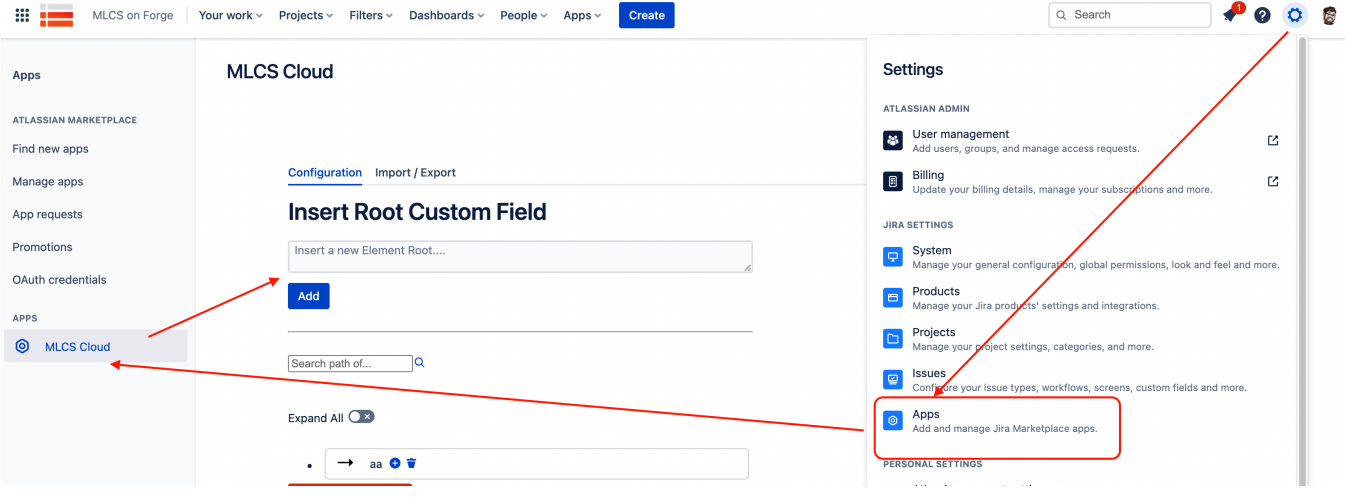

### Step 2: Create custom field for your issues

Now you need create a custom field for issues, follow steps:

1) Go to **Settings issues**

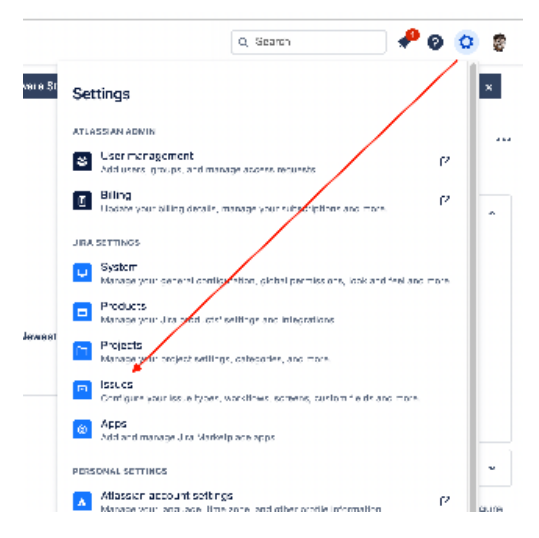

2) Go to **Custom field** click on **create custom field**

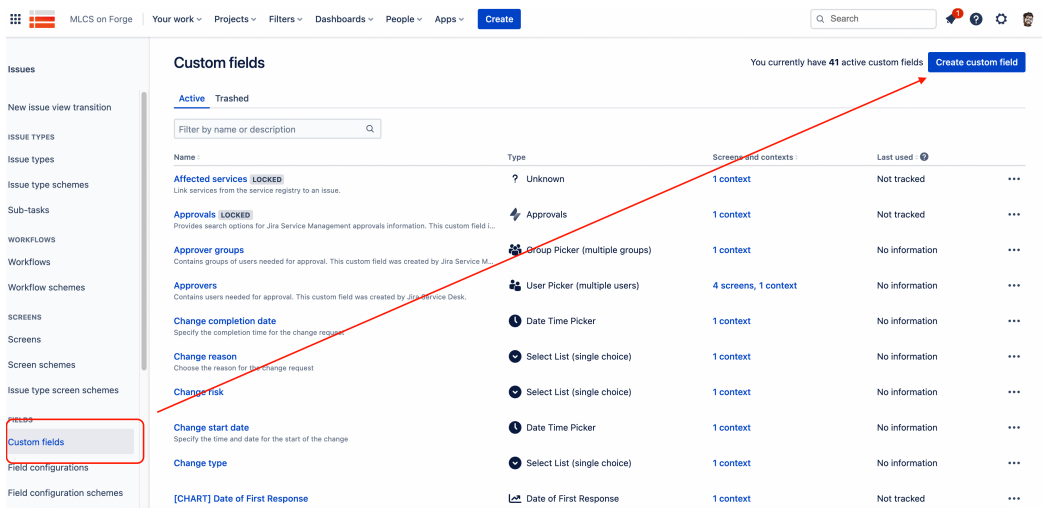

#### 3) Find MLCS (**Advanced Multi Level Cascading**)

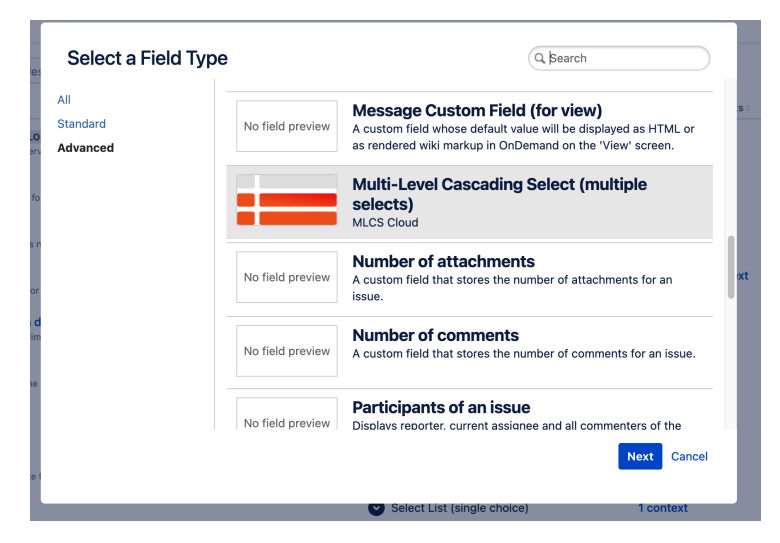

#### 4) Set a **name**

Ē.

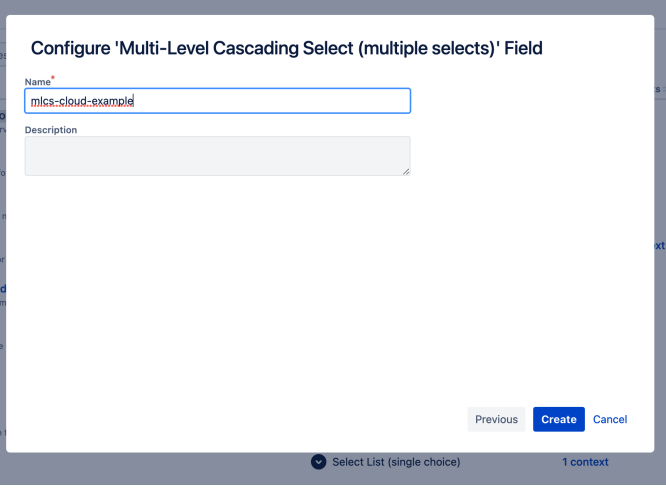

5) Select all **screens** and context where you need custom field

#### Issues

#### Associate field mlcs-claud-example to screens

 $\lambda>0$  is the field mass that have a patron proplement in America while such that  $\lambda$  such before is a fixed scheme associated is to entitled and

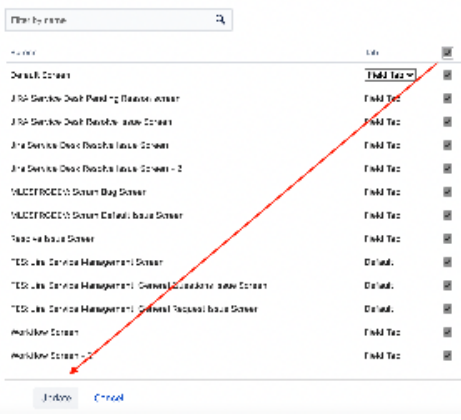

#### 6) MLCS now are **available on any issue**

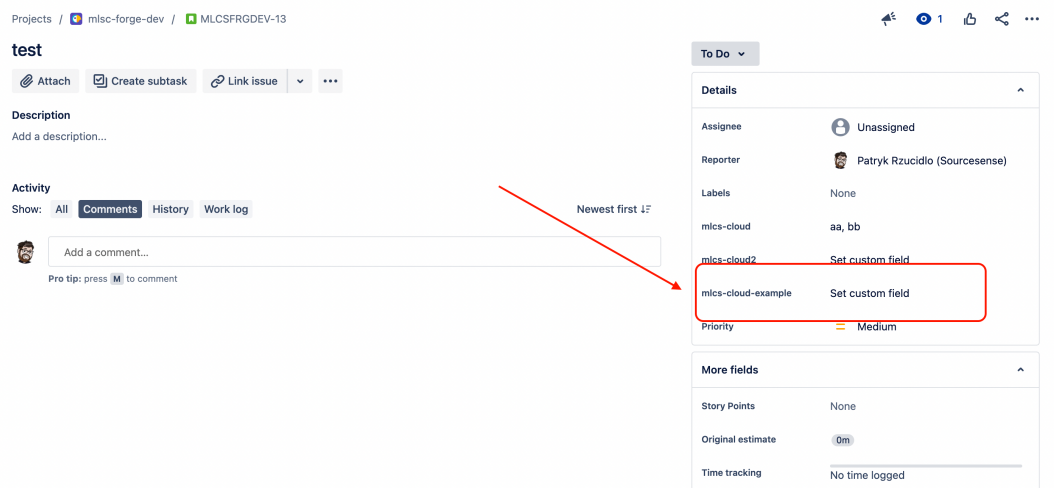

### Step 3: Multi-tree

You can set root of tree to single or any custom field type you have created:

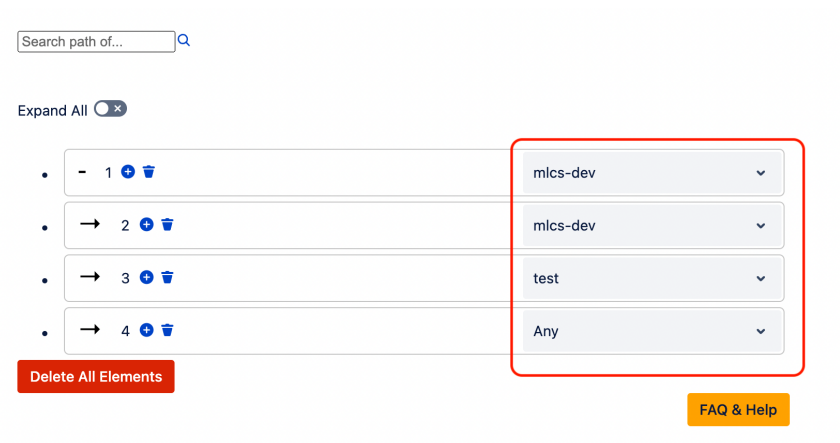